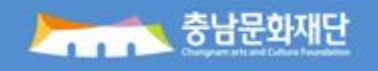

# 충남문화포털 사용자 매뉴얼

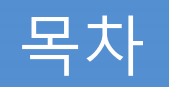

1. 홈페이지 소개 2. 로그인 / 마이페이지 3. 문화예술인 등록 4. 문화예술단체 등록

# 1. 홈페이지 소개

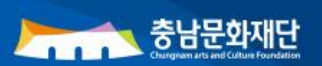

## 1. 홈페이지 소개

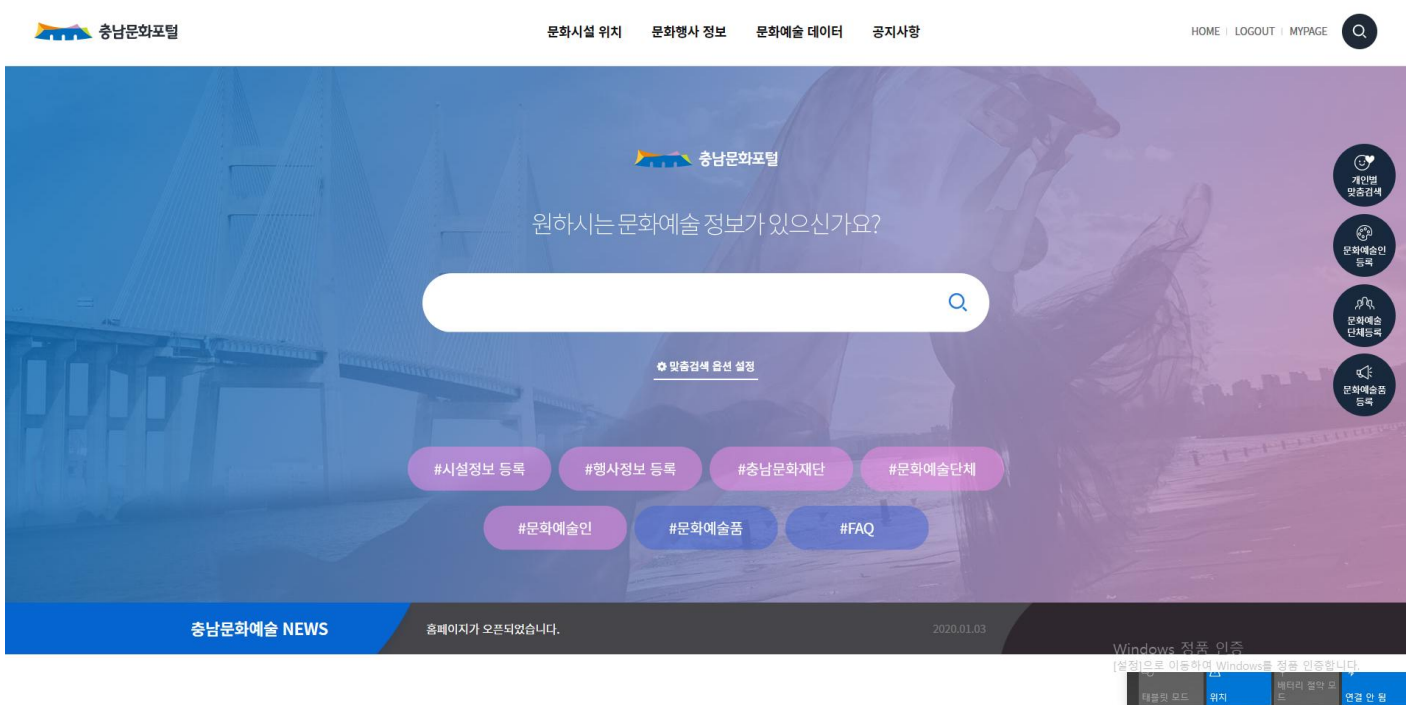

## 홈페이지 화면

**충남문화포털 https://cnc.cacf.or.kr/main/**

**<본 화면은 충남문화포털에 처음 접근하였을 때 출력되는 메인 화면입니다.>**

- **충남문화포털은 분산 제공되고 있는 충남지역의 문화예술정보를 전 국민이 접근하기 쉽고 편리하게 통합하여 제공하기 위해 만들어진 홈페이지입니다.**
- **충남문화포털은 CN아트윈도사업을 이관 받아 문화기관시설과 문화행사정보, 문화예 술인과 문화예술단체 정보까지 제공하고 있습니다.**

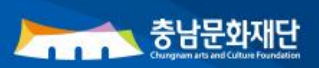

## 1. 홈페이지 소개

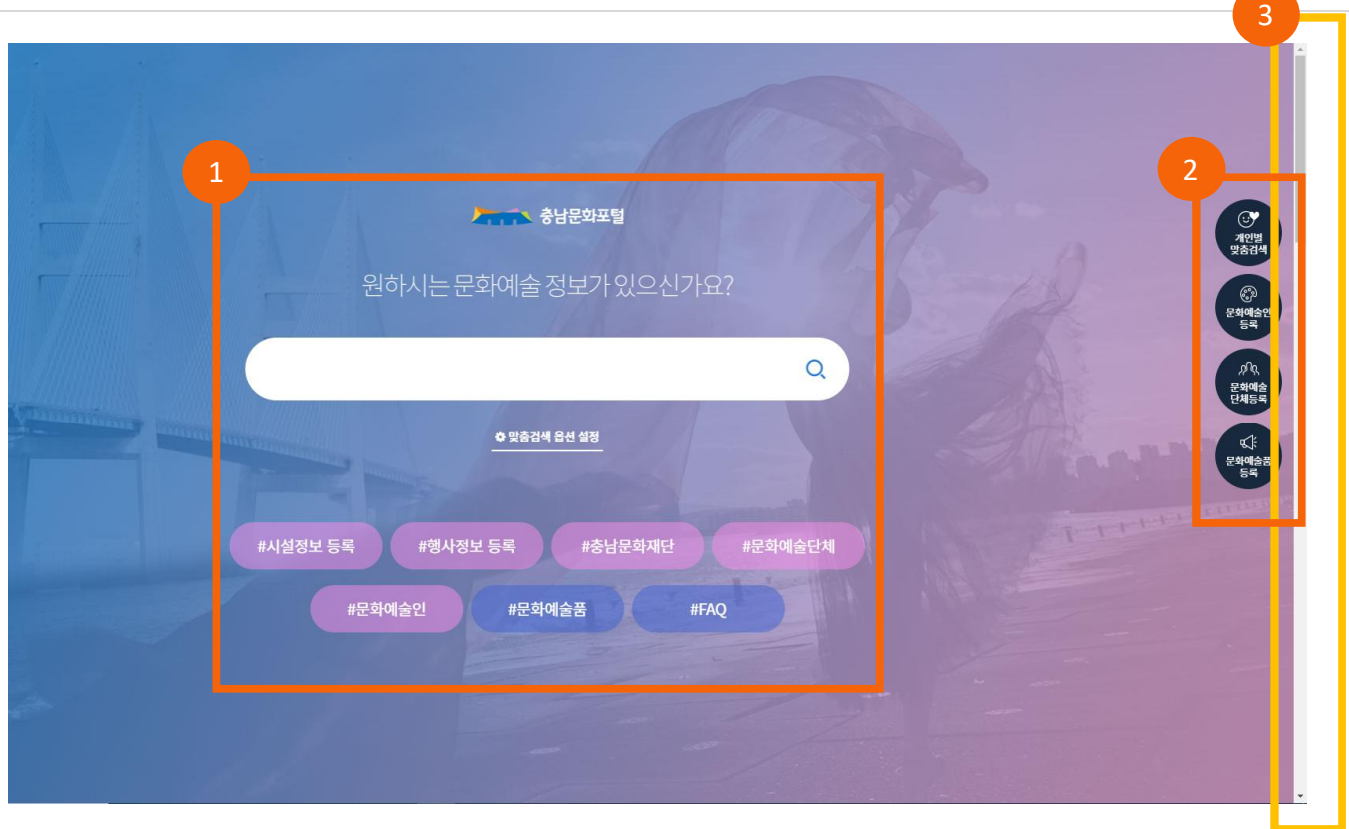

## 홈페이지 화면

## **충남문화포털 https://cnc.cacf.or.kr/main/**

#### **<본 화면은 충남문화포털에 처음 접근하였을 때 출력되는 메인 화면입니다.>**

- ① 문화포털페이지에 원하시는 정보를 입력하고 검색하는 화면입니다. 하단의 해당 탭을 눌러 원하시는 메뉴를 이용하실 수 있습니다. (개인별 맞춤검색, 문화예술인등록, 문화예술 단체등록, 문화예술품 등록)
- ② 본 화면의 오른쪽의 퀵메뉴 아이콘을 클릭하여 원하시는 작업을 하실 수 있습니다.
- ③ 스크롤 바를 내리시어 문화포털페이지 메뉴를 확인 하실 수 있습니다.

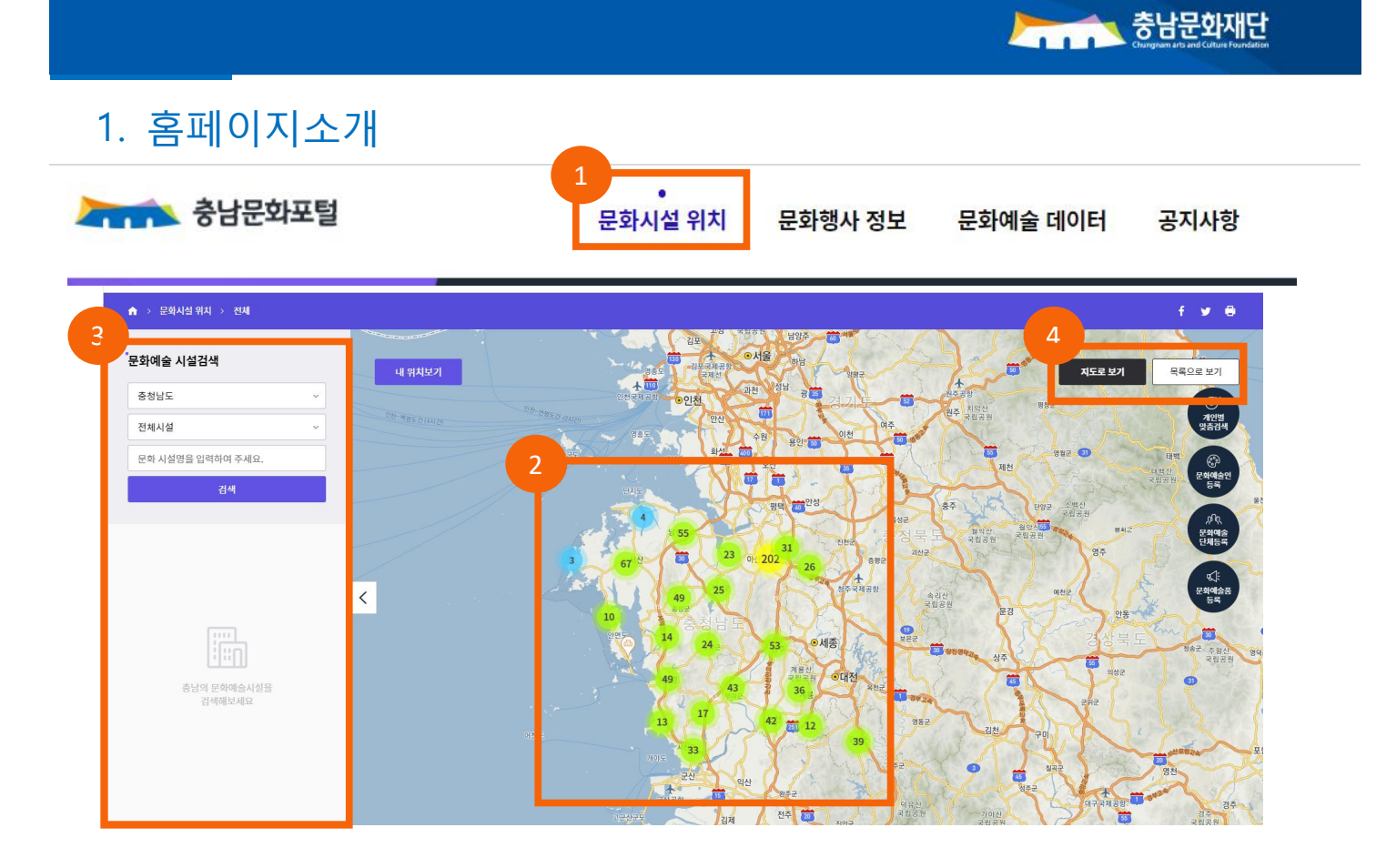

## <메뉴 안내> 문화시설위치

#### **① 문화시설 위치**

- 문화시설 위치 탭을 누르시면 본 화면이 나타납니다.

#### **② 위치별 문화시설 현황**

- 위치별 문화시설 현황을 나타내주는 안내도입니다.
- 확대 시, 지역별 세부 위치정보를 카테고리 아이콘으로 구분하여 확인하실 수 있습니다.
- 위치정보 클릭 시, '③문화예술 시설검색창'에서 시설별 안내정보를 확인할 수 있습니다.

#### **③ 문화예술 시설검색**

- 문화예술 시설검색창에 도내 지역, 시설카테고리, 문화 시설명을 입력하고 검색하시면 해당기관의 사진정보와 지역, 카테고리, 주소, 대표번호, 운영중인 행사/프로그램 정보를 확인할 수 있습니다.

#### **④ 지도로 보기 / 목록으로 보기**

- 지도에서 문화시설 위치와 정보를 확인 할 수 있습니다
- 문화시설 정보를 목록으로 확인 할 수 있습니다.

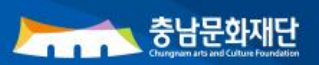

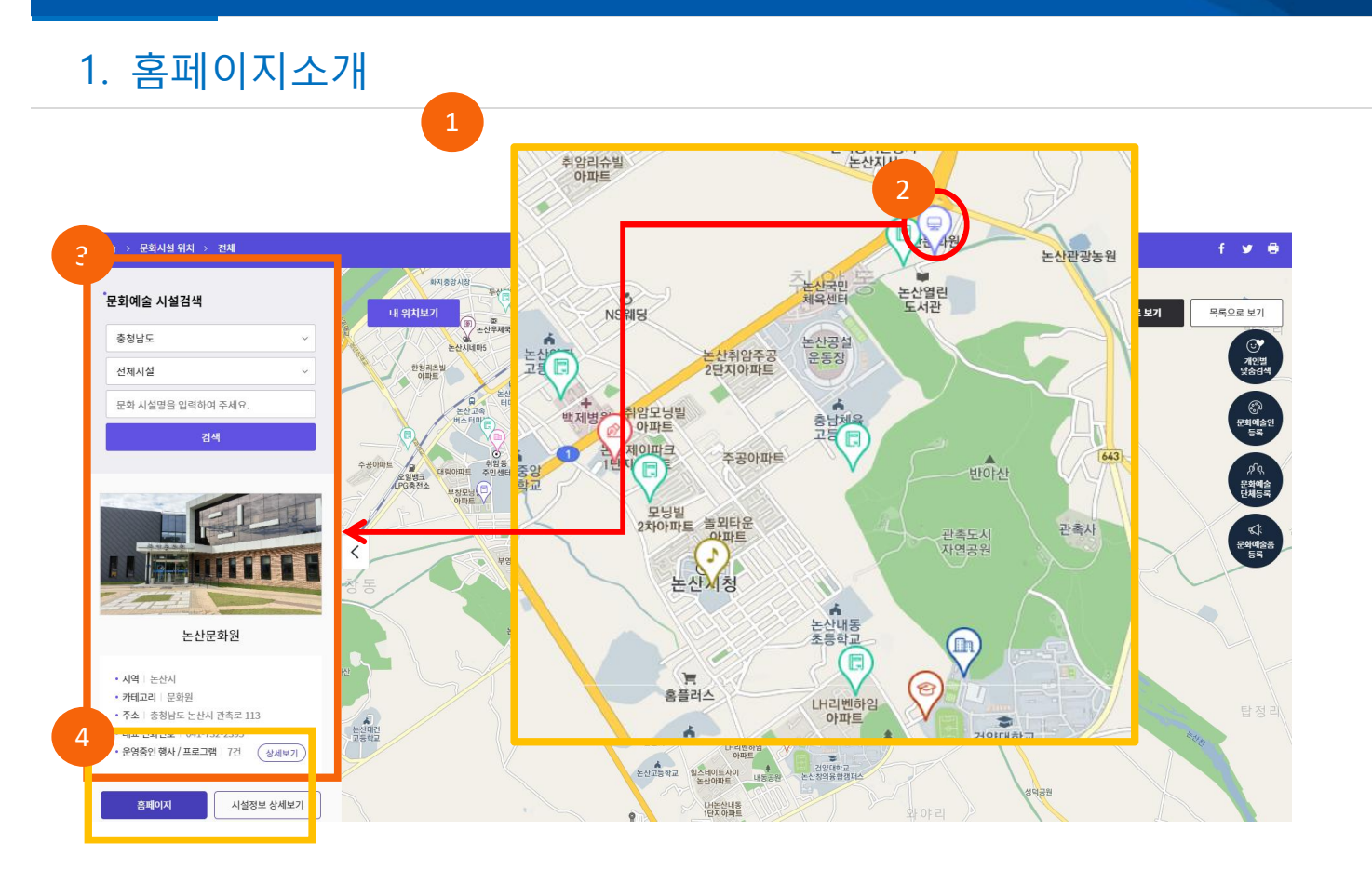

## <메뉴 안내> 문화시설위치

#### **① 위치별 문화시설 확대**

- '지도로 보기'에서 확대하여 위치별 문화시설현황을 나타낸 화면입니다 .
- 확대 시, 지역별 세부 위치정보를 카테고리별로 구분되게 확인하실 수 있습니다.

#### **② 위치정보 클릭**

- 위치정보를 누르시면 '문화예술 시설검색창'에 해당시설 안내정보가 나타납니다.

#### **③ 문화예술 시설검색 창**

- 문화예술 시설검색창에서 해당기관의 사진정보와 지역, 카테고리, 주소, 대표번호, 운영중인 행사/프로그램 정보를 확인하실 수 있습니다.

#### **④ 상세보기, 홈페이지, 시설정보 상세보기**

- 시설정보 상세보기를 클릭하시면 기본정보이외에 상세 설명까지 확인하는 창입니다.

- 홈페이지버튼을 클릭하시면 해당기관의 홈페이지로 연결됩니다.

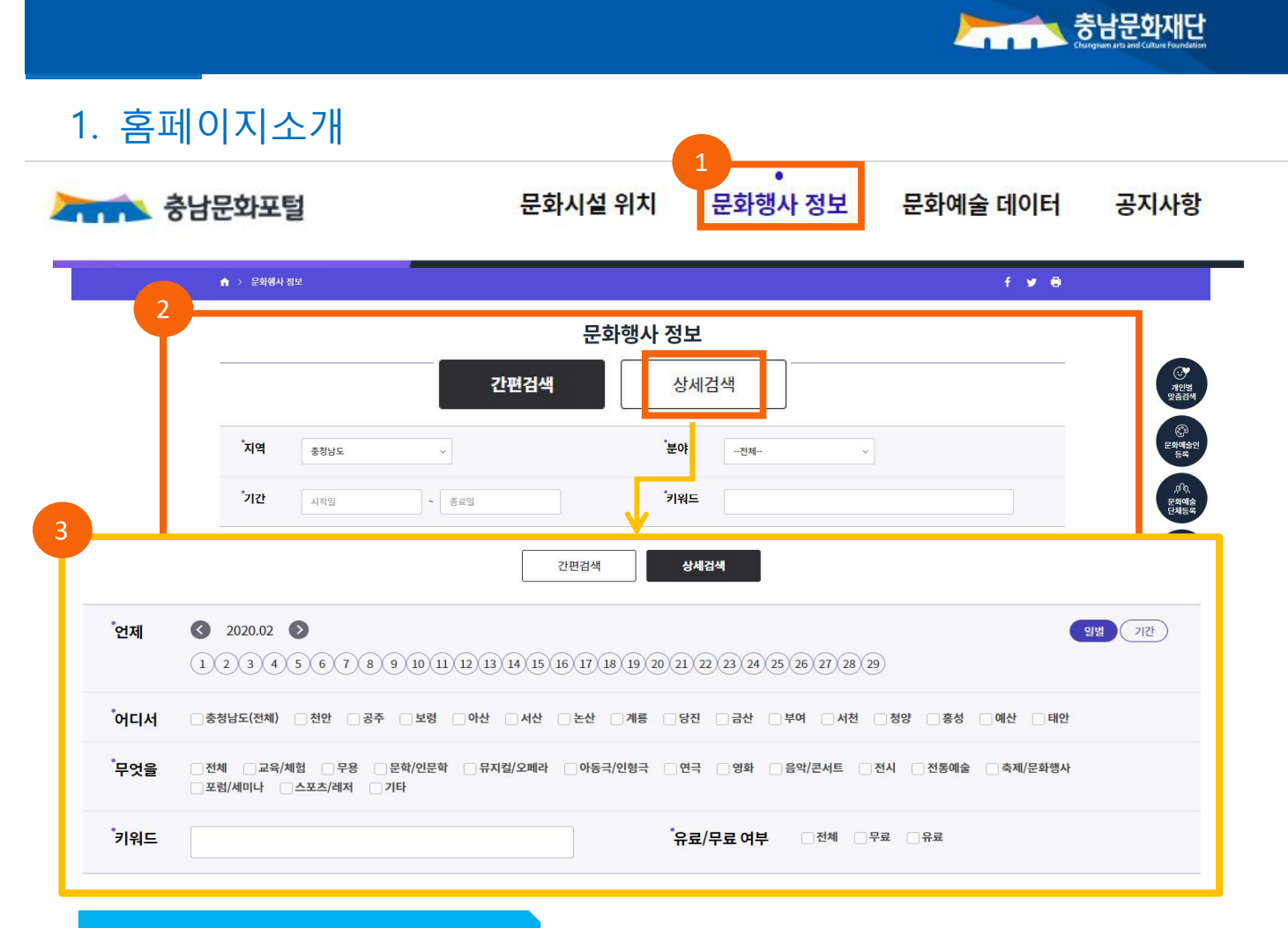

## <메뉴 안내> 문화행사정보

#### **① 문화행사 정보**

- '문화행사 정보' 탭을 누르시면 본 화면이 나타납니다.

#### **② 문화행사 정보 입력(간편검색)**

- 간편검색 : '지역 / 분야 / 기간 / 키워드' 를 입력하는 검색창입니다.

#### **③ 문화행사 정보 입력(상세검색)**

· 상세검색 : 일별,기간별 '언제 / 어디서 / 무엇을 / 키워드 / 유.무료 여부'를 입력하는 검색창입니다.

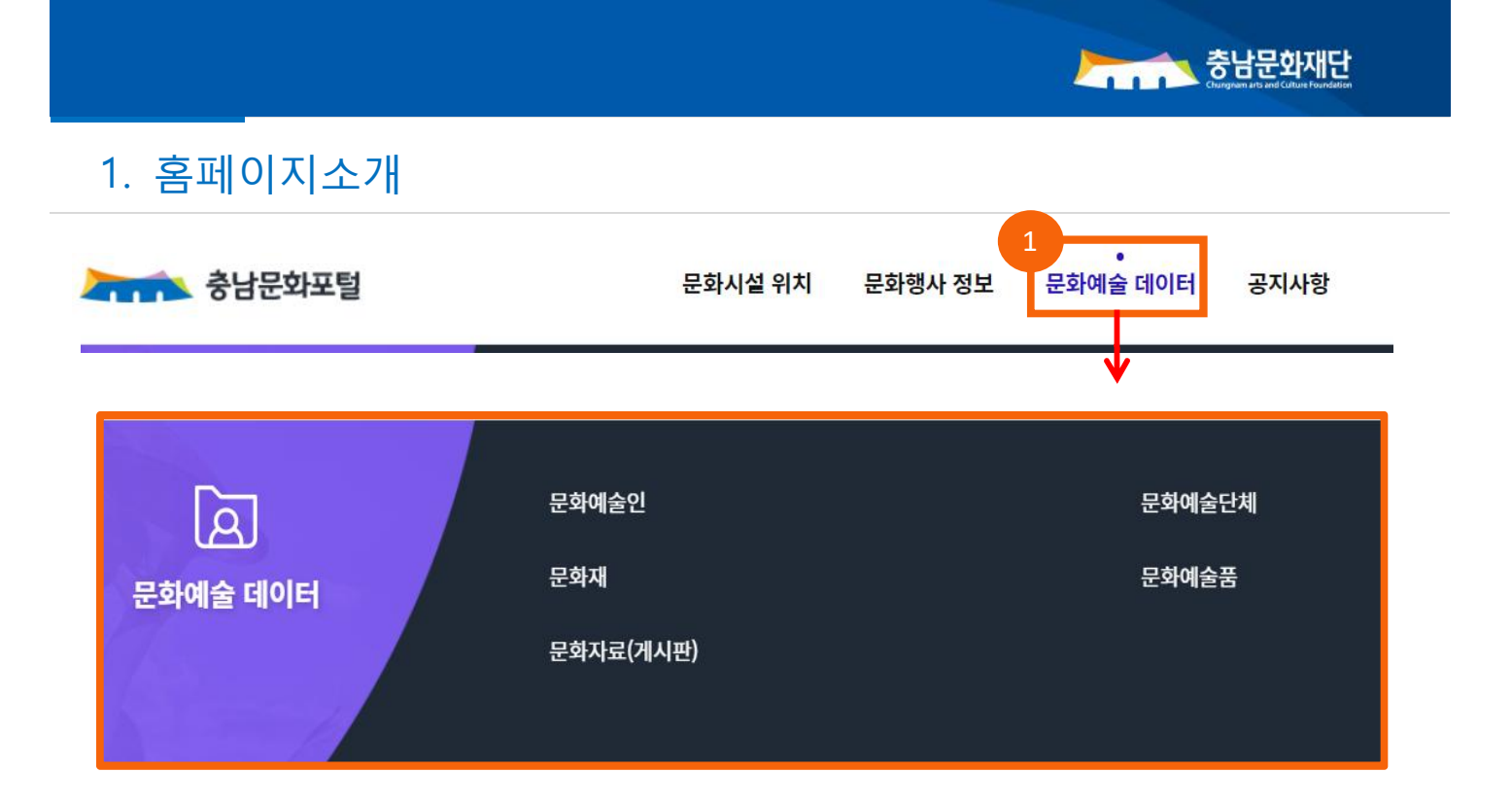

## <메뉴 안내> 문화예술 데이터

#### **① 문화예술 데이터**

- '문화예술 데이터' 메뉴에서 문화예술인, 문화예술단체, 문화재, 문화예술품, 문화자료(게시판) 정보를 확인하실 수 있습니다.

J.

## 2. 로그인 / 마이페이지

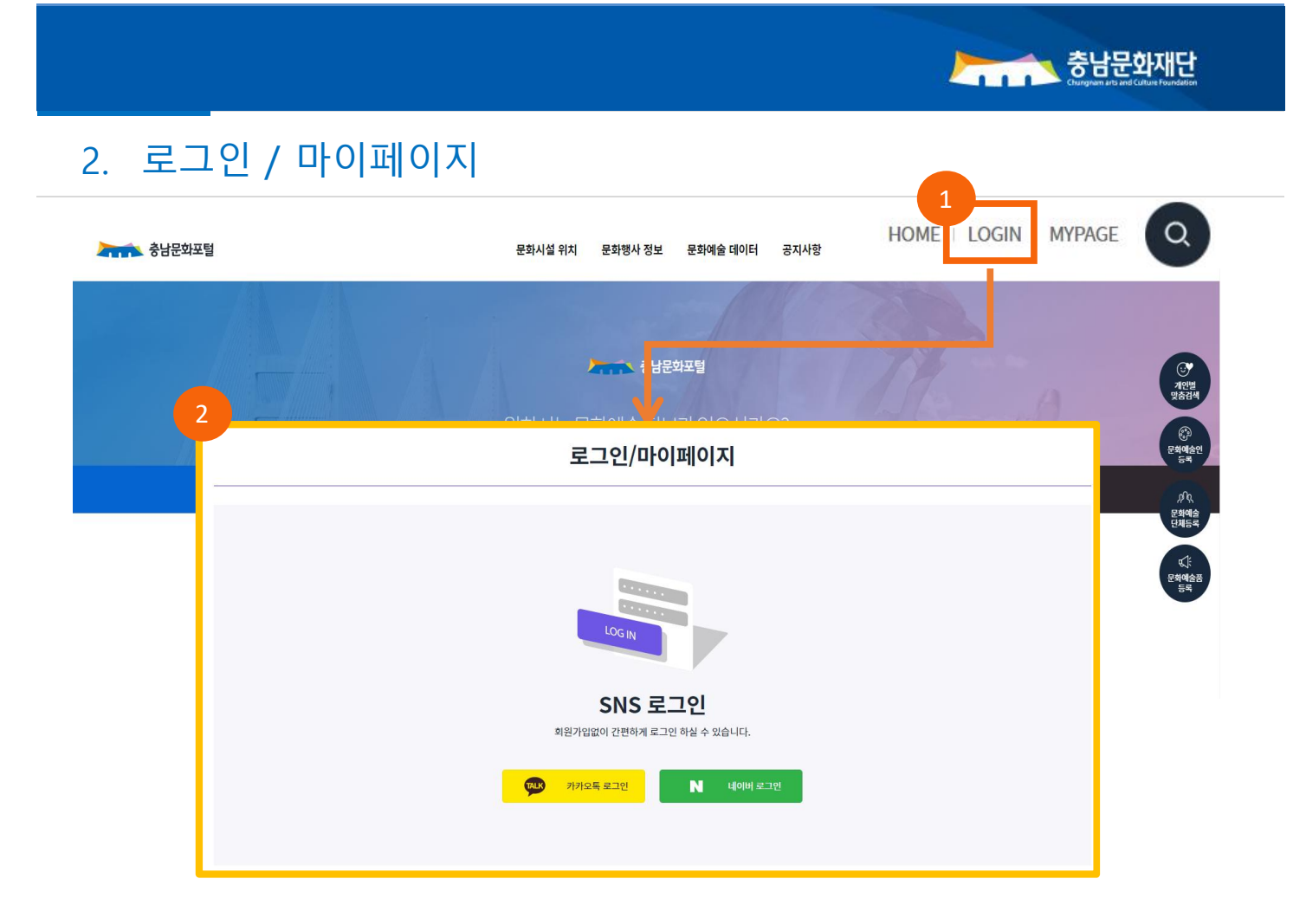

로그인

**① 로그인하기**

- 우측 상단의 'LOGIN' 버튼을 누르시면 아래 화면이 출력됩니다.

#### **② SNS로그인**

- 카카오톡 로그인이나 네이버 로그인 버튼을 클릭하여 'SNS로그인' 하실 수 있습니다.

**※ 본 홈페이지는 개인정보를 별도로 저장히지 않으므로 회원가입 없이 로그인 하실 수 있습니다.**

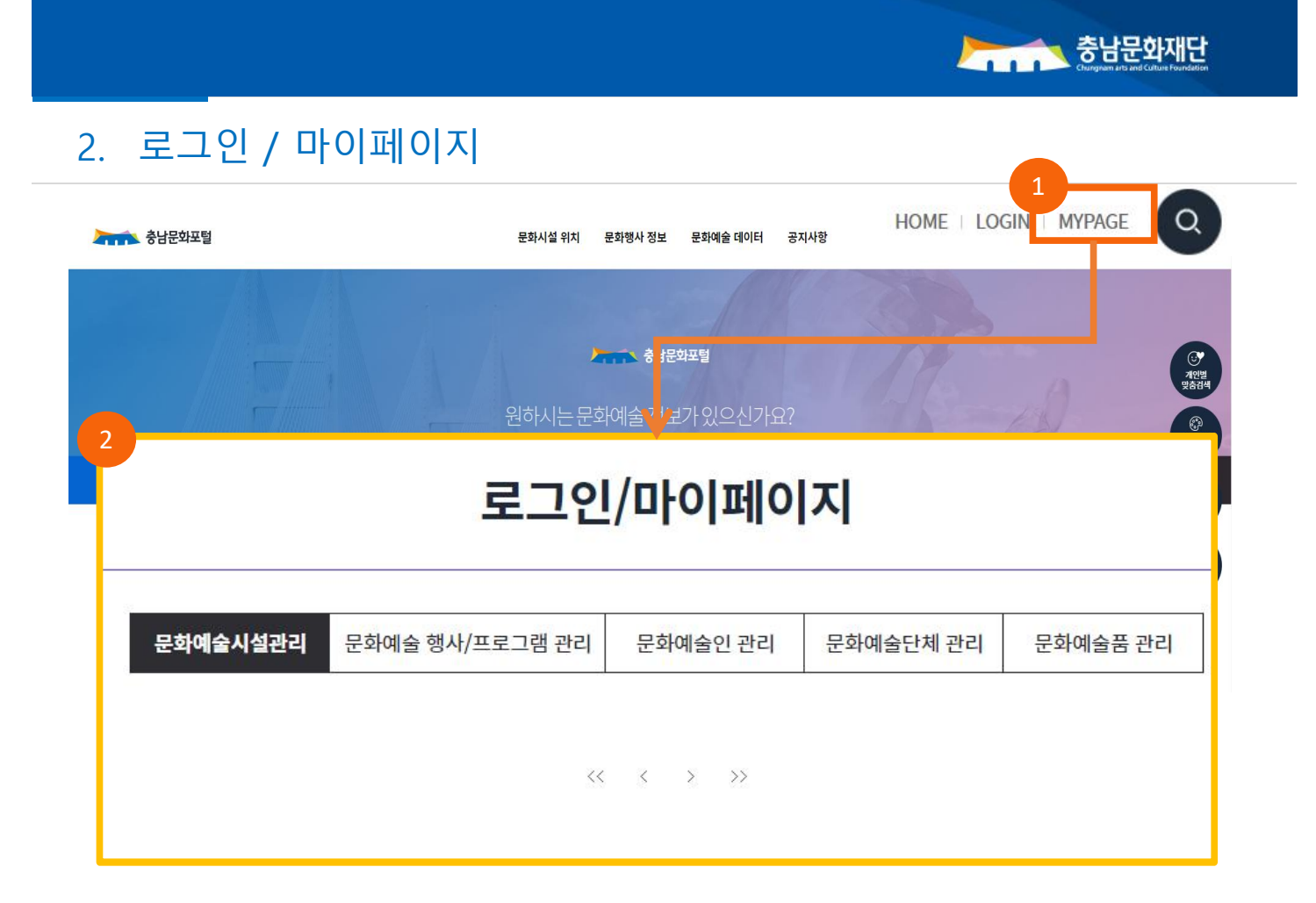

마이페이지

#### **① 마이페이지**

- 우측 상단의 'MY PAGE' 버튼을 누르시면 아래 화면이 출력됩니다.

#### **② 마이페이지 매뉴**

- 마이페이지에서 등록하신 게시물의 문화예술시설, 문화예술 행사/프로그램, 문화예술인, 문화예술단체, 문화예술품 정보를 확인 하실 수 있습니다.

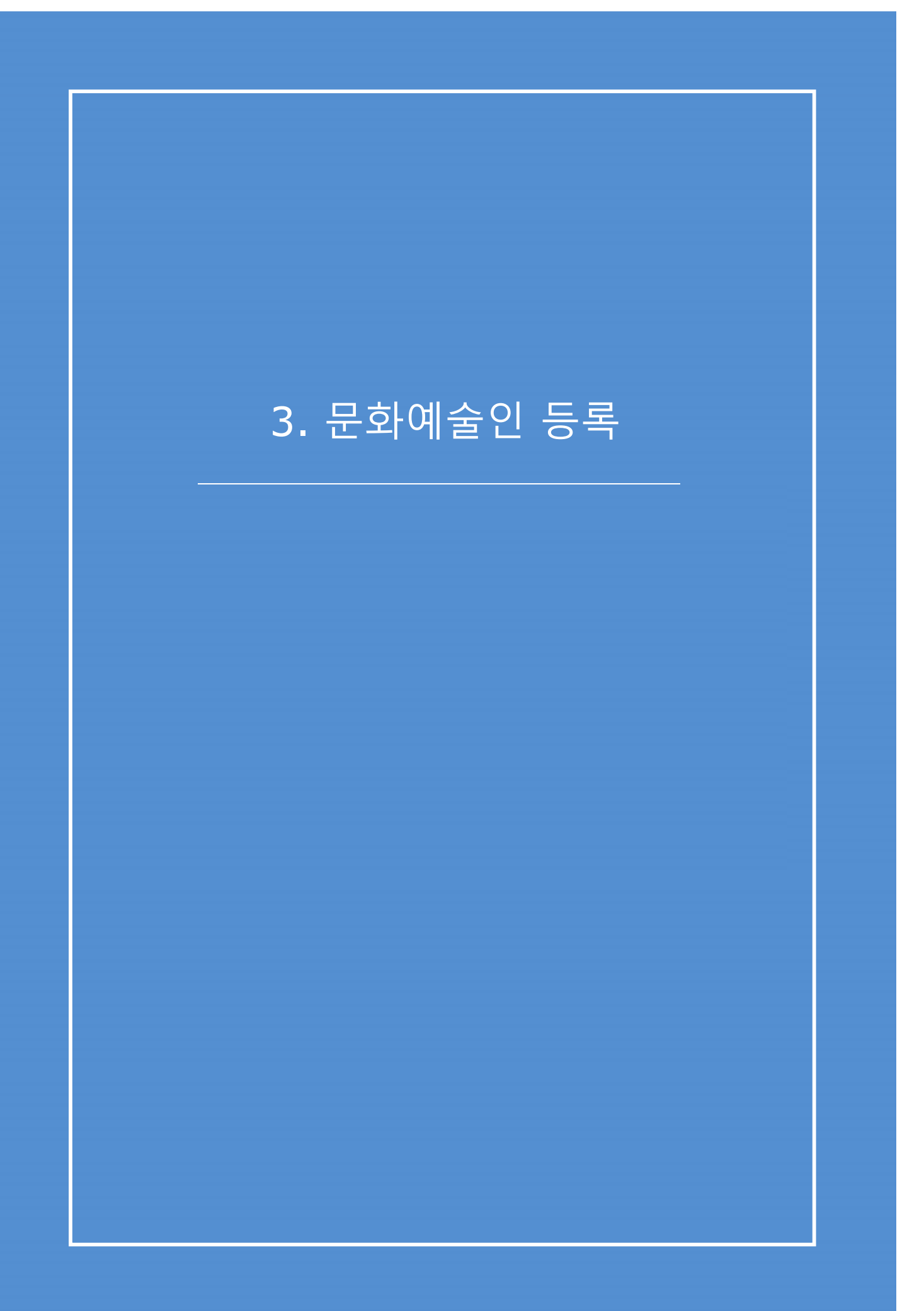

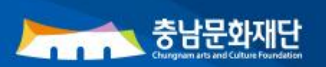

## 3. 문화예술인 등록

.

## 1. 메뉴 관리 접근(문화예술인 등록)

화면 우측 퀵메뉴에서 '문화예술인 등록'버튼을 클릭합니다. 화면 하단 메뉴에서 '문화예술인'버튼을 클릭합니다.

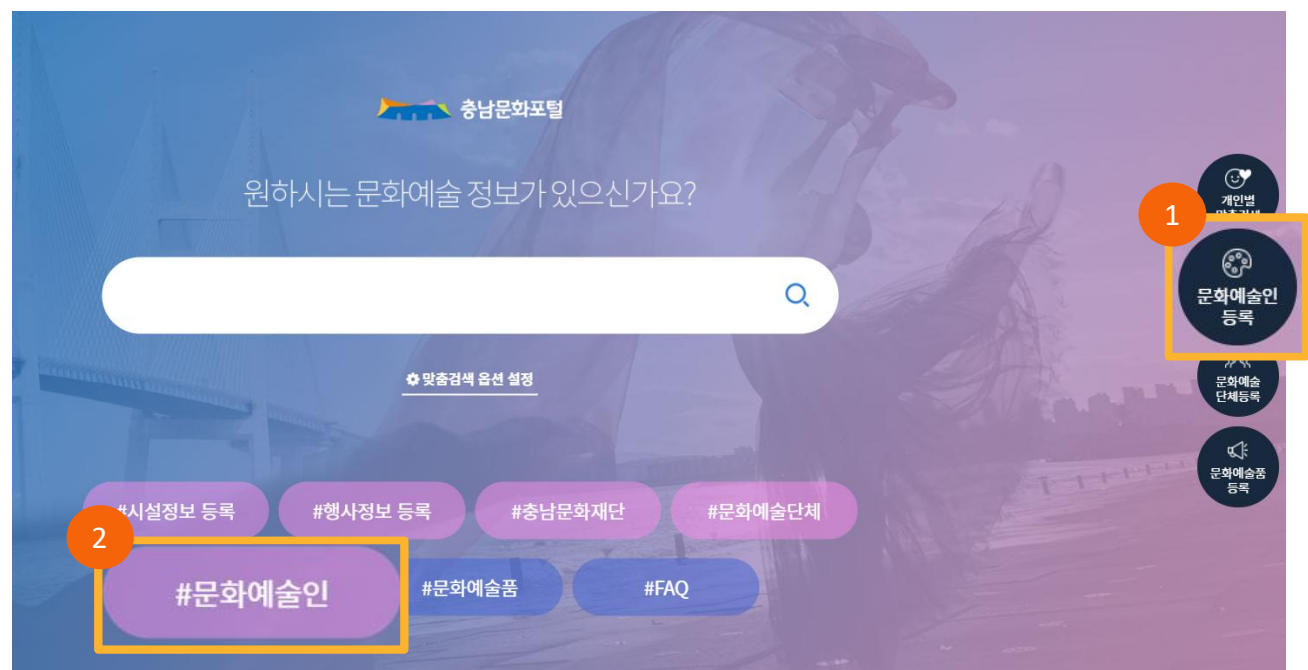

## 문화예술인

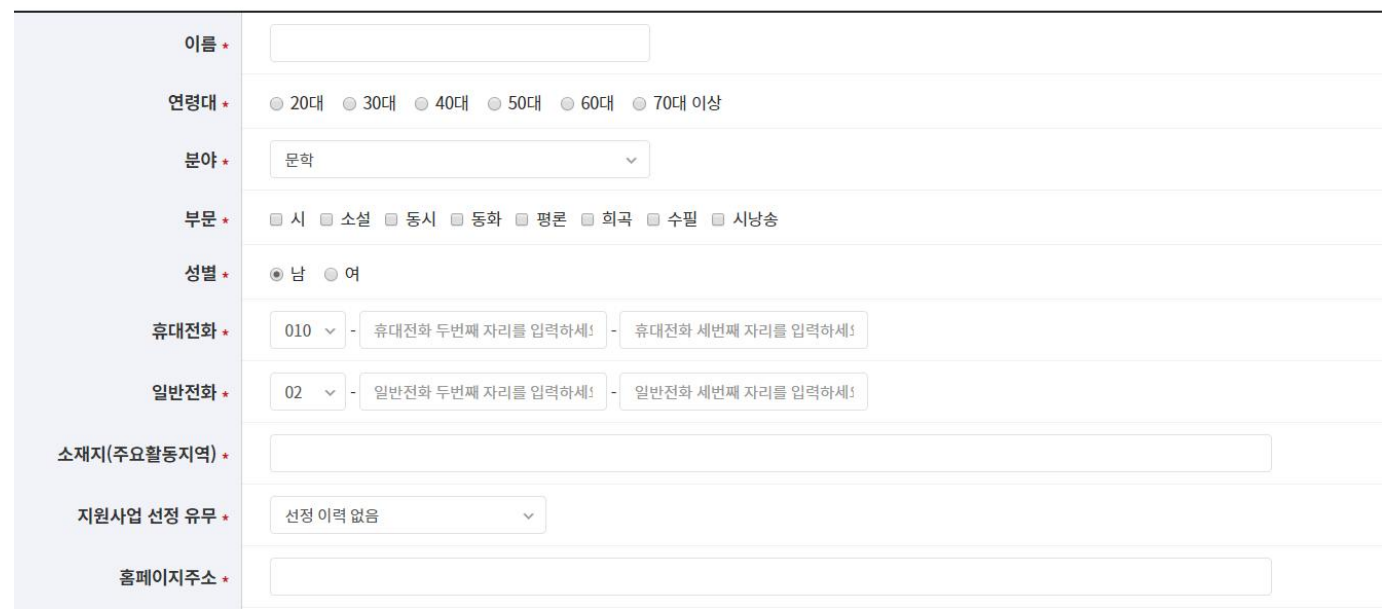

J.

H.

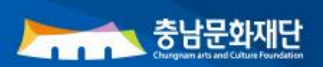

## 3. 문화예술인 등록

#### 2. 문화예술인 등록하기

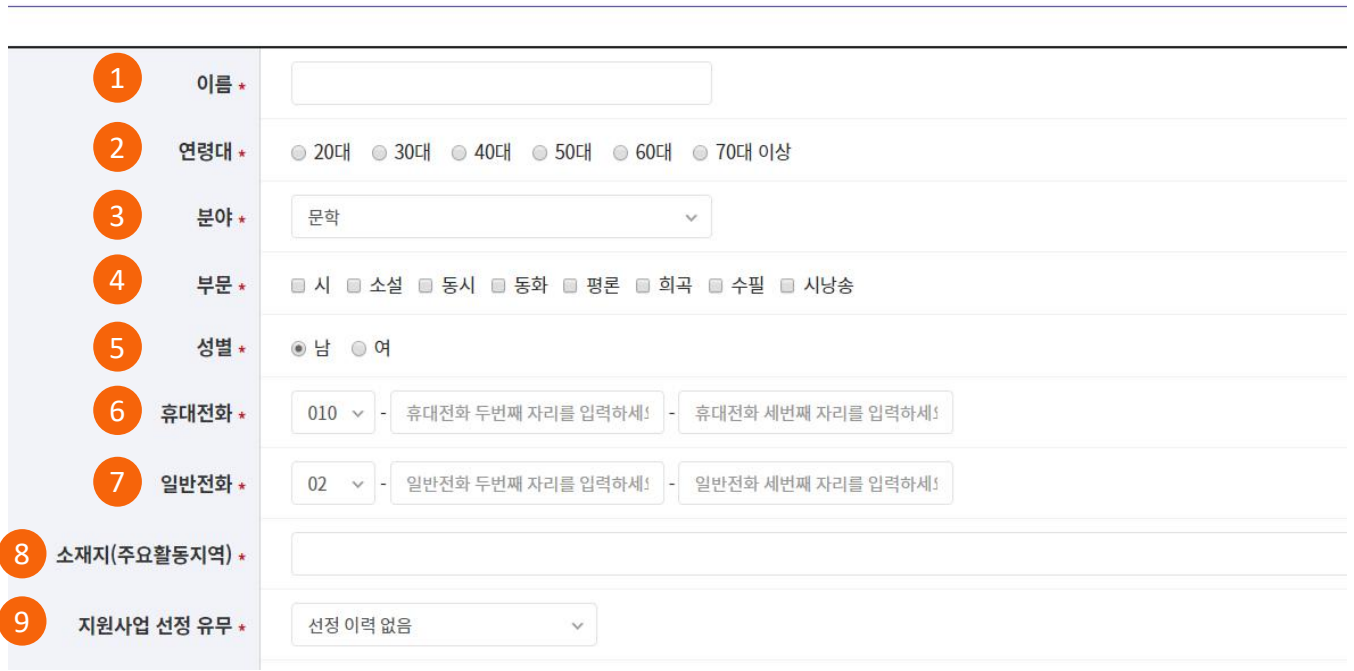

문화예술인

### 메뉴 관리 목록페이지 안내

- 이름 : 등록하는 문화예술인의 이름을 입력합니다.
- 연령대 : 해당 문화예술인의 연령이 속한 연령대의 체크박스를 선택합니다.
- 분야 : 해당 문화예술인의 예술분야 체크박스를 선택합니다.
- 부문 : 해당 문화예술인의 세부부문 체크박스를 선택합니다.
- 성별 : 해당 문화예술인의 성별 체크박스를 선택합니다.
- 휴대전화 : 해당 문화예술인의 휴대전화번호를 입력합니다.
- **※ 해당 문화예술인 확인을 위한 수단으로 홈페이지에 노출되지 않습니다**.
- 일반전화 : 해당 문화예술인의 지역번호를 선택하고 일반전화번호를 입력합니다.
- 소재지 : 해당 문화예술인의 주요활동지역을 입력합니다.
- 지원사업 선정 유무 : 해당 문화예술인의 지원사업 선정유무를 선택합니다 '유'이신 경우 선정된 횟수를 선택합니다.

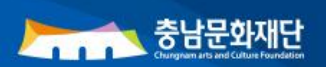

## 3. 문화예술인 등록

## 2. 문화예술인 등록하기

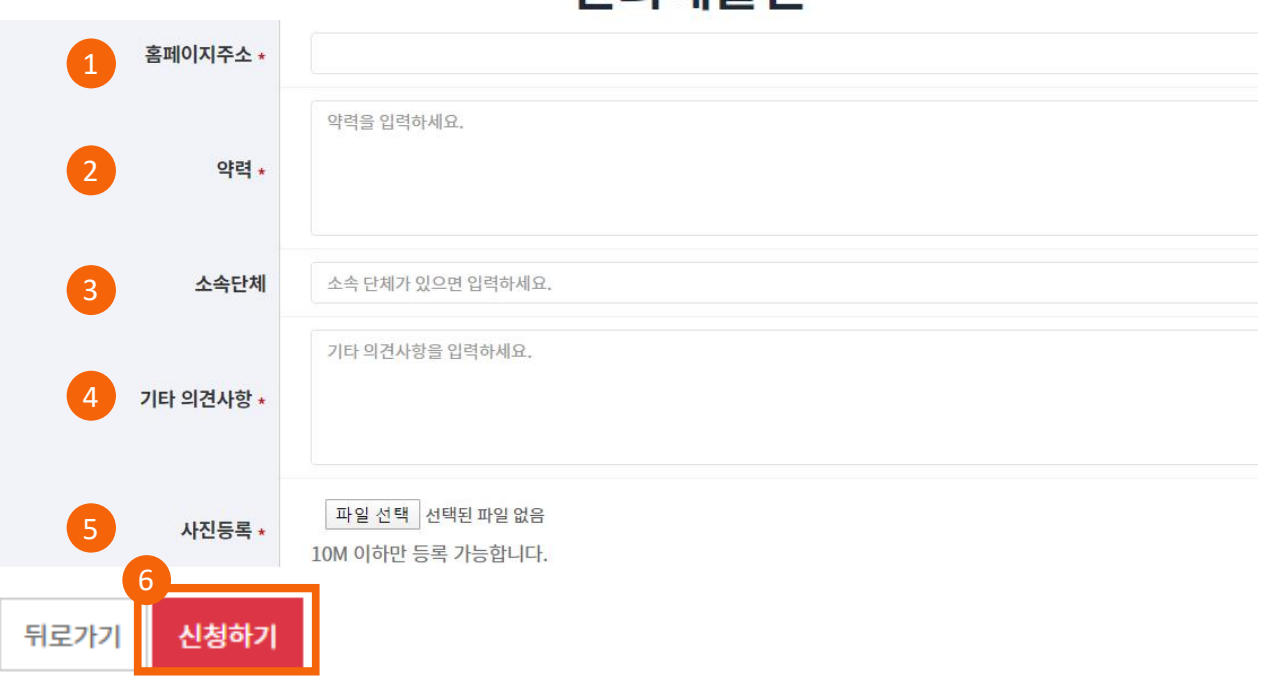

무하예숙이

## 메뉴 관리 목록페이지 안내

**⊝ 홈페이지 : 해당 문화예술인의 홈페이지 URL 주소를 입력합니다.** 

② 약력 : 해당 문화예술인의 약력을 입력합니다.

#### **※ 개인 활동경력사항**, **대표작품**, **수상내역 등 기재**

③ 소속단체 : 해당 문화예술인의 소속단체가 있을 경우, 소속단체명을 입력합니다.

- ④ 기타 의견사항 : 기타 의견사항을 입력합니다.
- ⑤ 사진 : 해당 문화예술인의 사진파일을 첨부합니다
- ⑥ 신청하기 : 신청하기 버튼을 클릭하시면 등록이 완료됩니다.

**※ 신청완료 후 담당자 확인을 거쳐 충남문화포털 페이지에 노출됩니다**.

## 4. 문화예술단체 등록

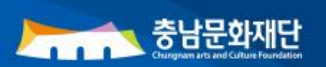

## 4. 문화예술단체 등록

## 1. 메뉴 관리 접근(문화예술단체 등록)

화면 우측 퀵메뉴에서 '문화예술단체 등록'버튼을 클릭합니다. 화면 하단 메뉴에서 '문화예술단체'버튼을 클릭합니다.

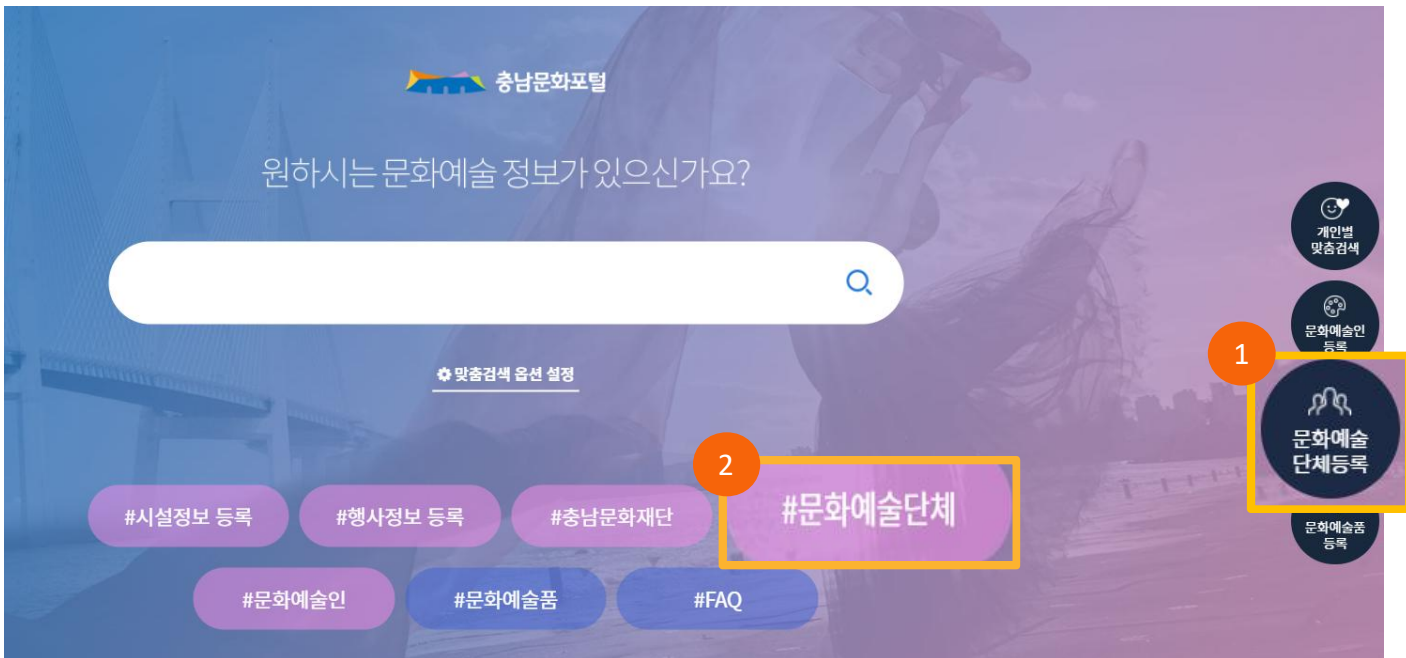

## 문화예술단체

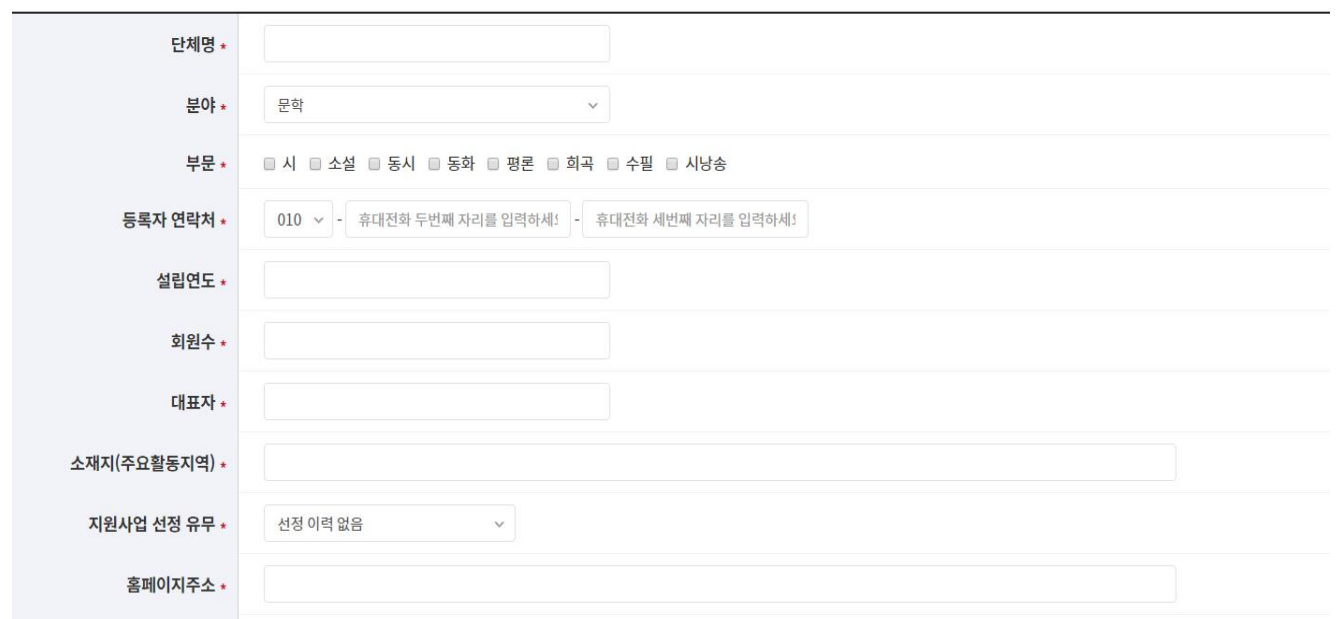

d.

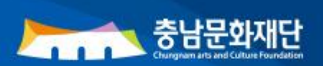

## 4. 문화예술단체 등록록

## 2. 문화예술단체 등록하기

## 문화예술단체

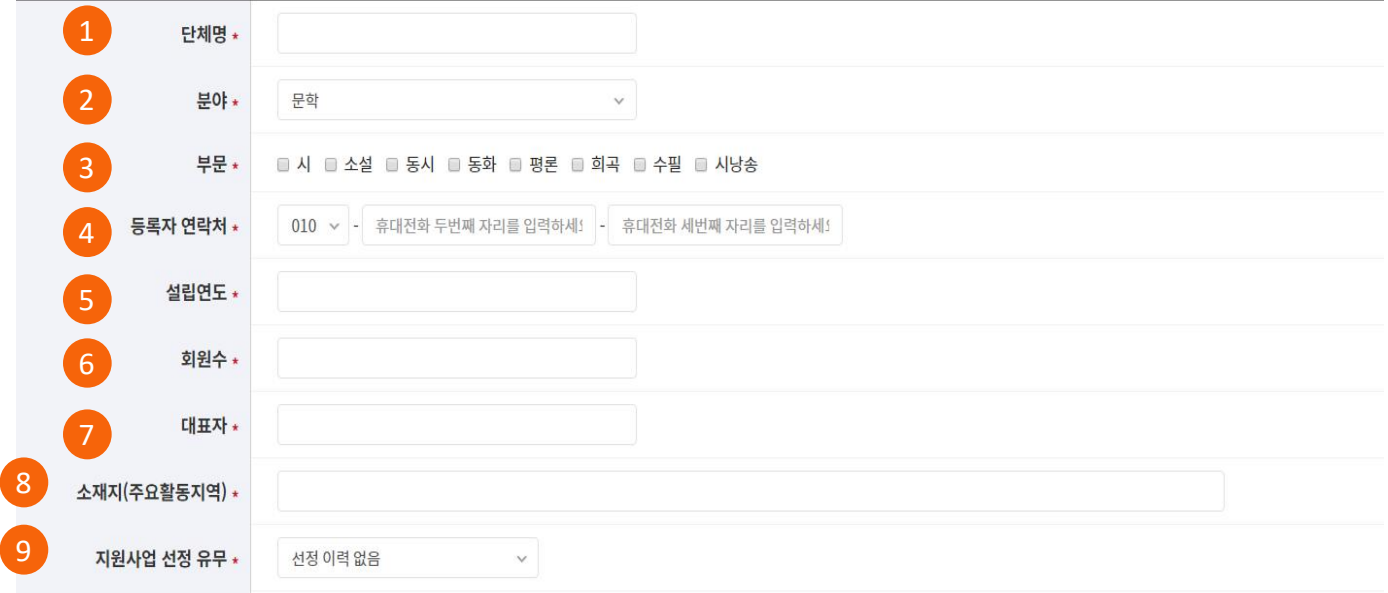

## 메뉴 관리 목록페이지 안내

- 단체명 : 등록하는 문화예술단체의 단체명을 입력합니다.
- 분야 : 해당 문화예술단체 해당분야 체크박스를 선택합니다.
- 부문 : 해당 문화예술단체 해당분야의 세부분류 체크박스를 선택합니다.
- 등록자 연락처 : 해당 문화예술단체 등록자의 연락처를 입력합니다.
- 설립연도 : 해당 문화예술단체의 설립연도를 입력합니다.

#### **※ 고유번호증 혹은 사업자등록증 기준**

- 회원수 : 해당 문화예술단체의 회원 수를 입력합니다.
- 대표자 : 해당 문화예술단체의 대표자명을 입력합니다.
- 소재지 : 해당 문화예술단체의 주요활동지역을 입력합니다.
- 지원사업 선정 유무 : 해당 문화예술단체의 지원사업 선정유무를 선택합니다 '유'이신 경우 선정된 횟수를 선택합니다.

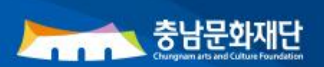

## 4. 문화예술단체 등록록

2. 문화예술단체 등록하기

## 문화예술단체

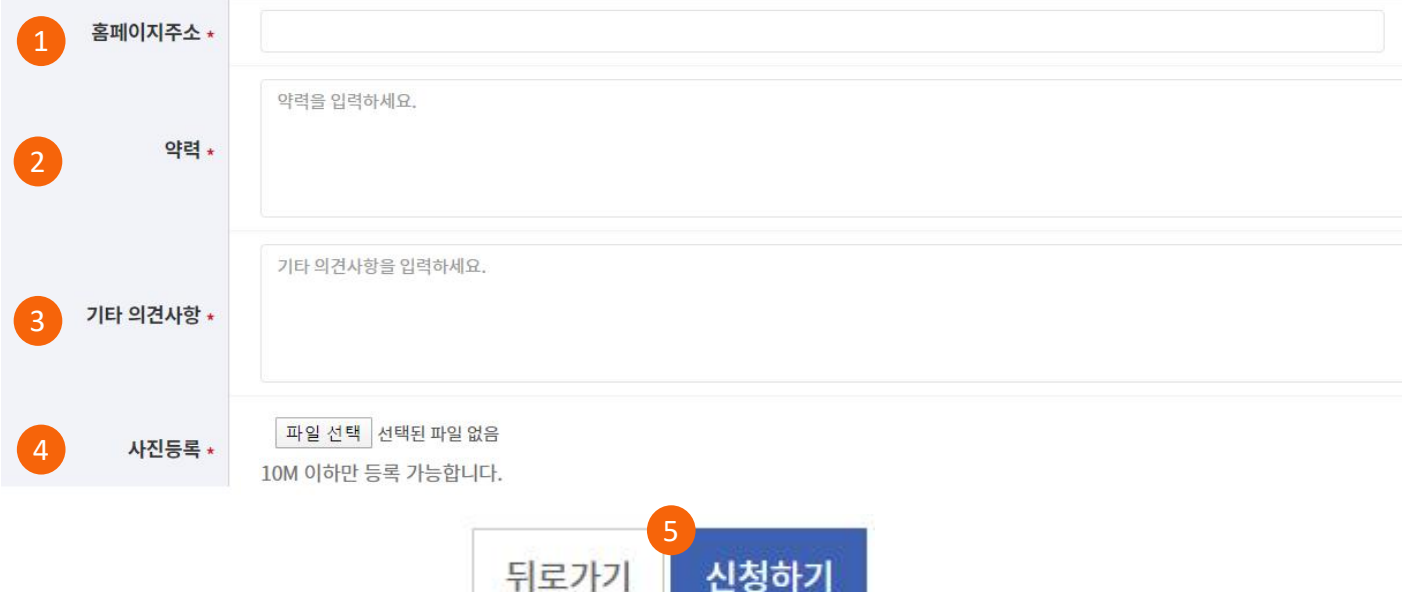

신청하기

#### 메뉴 관리 목록페이지 안내

- ① 홈페이지 : 해당 문화예술단체의 홈페이지 URL 주소를 입력합니다
- ② 약력 : 해당 문화예술단체의 약력을 입력합니다.

#### **※ 개인 활동경력사항**, **대표작품**, **수상내역 등 기재**

- ③ 기타 의견사항 : 기타 의견사항을 입력합니다.
- ④ 사진 : 해당 문화예술단체의 사진파일을 첨부합니다
- ⑤ 신청하기 : 신청하기 버튼을 클릭하시면 등록이 완료됩니다.

#### **※ 신청완료 후 담당자 확인을 거쳐 충남문화포털 페이지에 노출됩니다**.